## **PASSO A PASSO COMO CRIAR SOLICITAÇÃO DIGITAL PARA PEDIDO DE ABERTURA DE LICITAÇÃO**

Para garantir que todos os documentos para abertura de licitação sejam recebidos pelo setor de Gestão de Compras e Licitações do Campus Blumenau (GCL/DIRADM/BNU), bem como ter o histórico de todos os trâmites internos, alteramos o modo de envio dos arquivos, que deverão ser encaminhados pelo Sistema Solar (SPA), conforme apresentado no passo a passo a seguir:

1. Entre no **"Sistema Solar",** por meio do link: [http://solar.egestao.ufsc.br,](http://solar.egestao.ufsc.br/) utilizando seus dados de autenticação da UFSC.

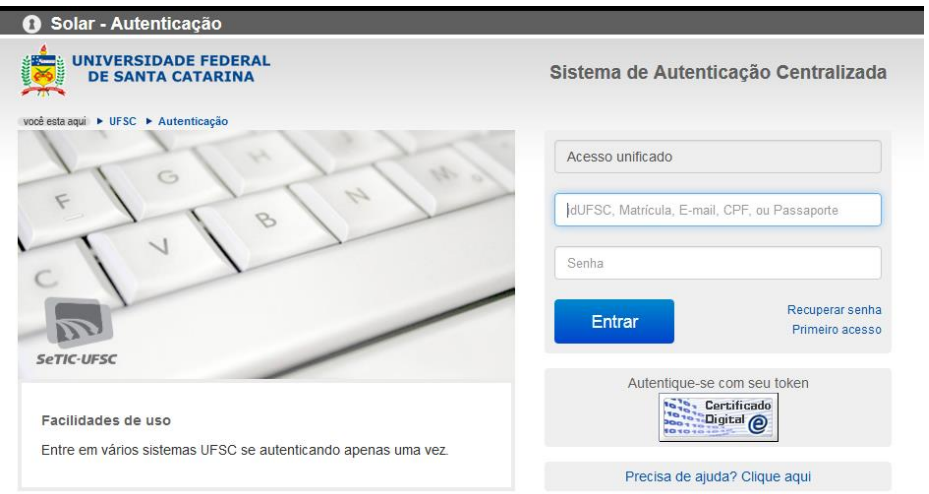

Fonte: https://solar.egestao.ufsc.br/solar/

2. Acesse o **"Cadastro de Solicitação Digital"**, localizado no canto superior esquerdo da tela, pelo **"Módulo do Sistema SPA"**, da aba **"Menu"**.

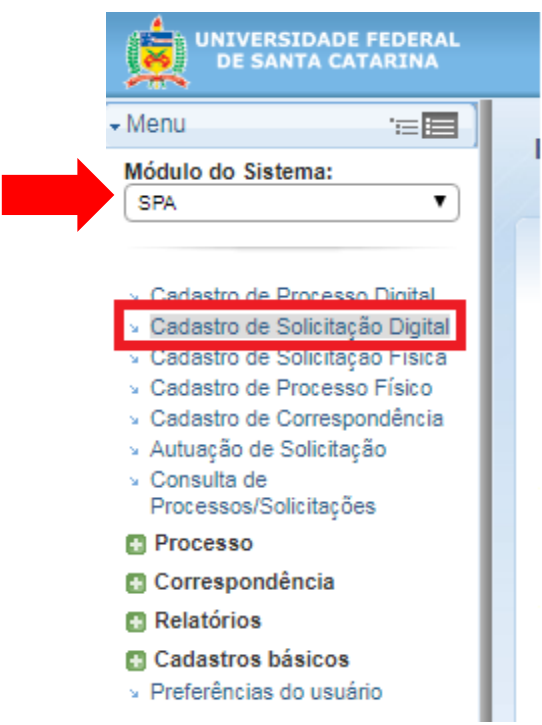

- 3. Preencha o campo **"Interessado na UFSC"** com os dados do requerente.
- 4. Preencha o primeiro campo do **"Grupo de Assunto"** com **"328"** e pressione a tecla TAB.
- 5. Preencha o primeiro campo de **"Assunto"** com **"1301"** e pressione tecla TAB.
- **6.** Preencha o campo **"Detalhamento"** com **"Aquisição de [citar materiais ou o nome do grupo de materiais] para o curso de [mencionar curso] do Campus Blumenau"**.
- 7. Preencha o primeiro campo de **"Município/campus"** com **"8047"** e pressione a tecla TAB.
- 8. Clique em **"Próximo".**

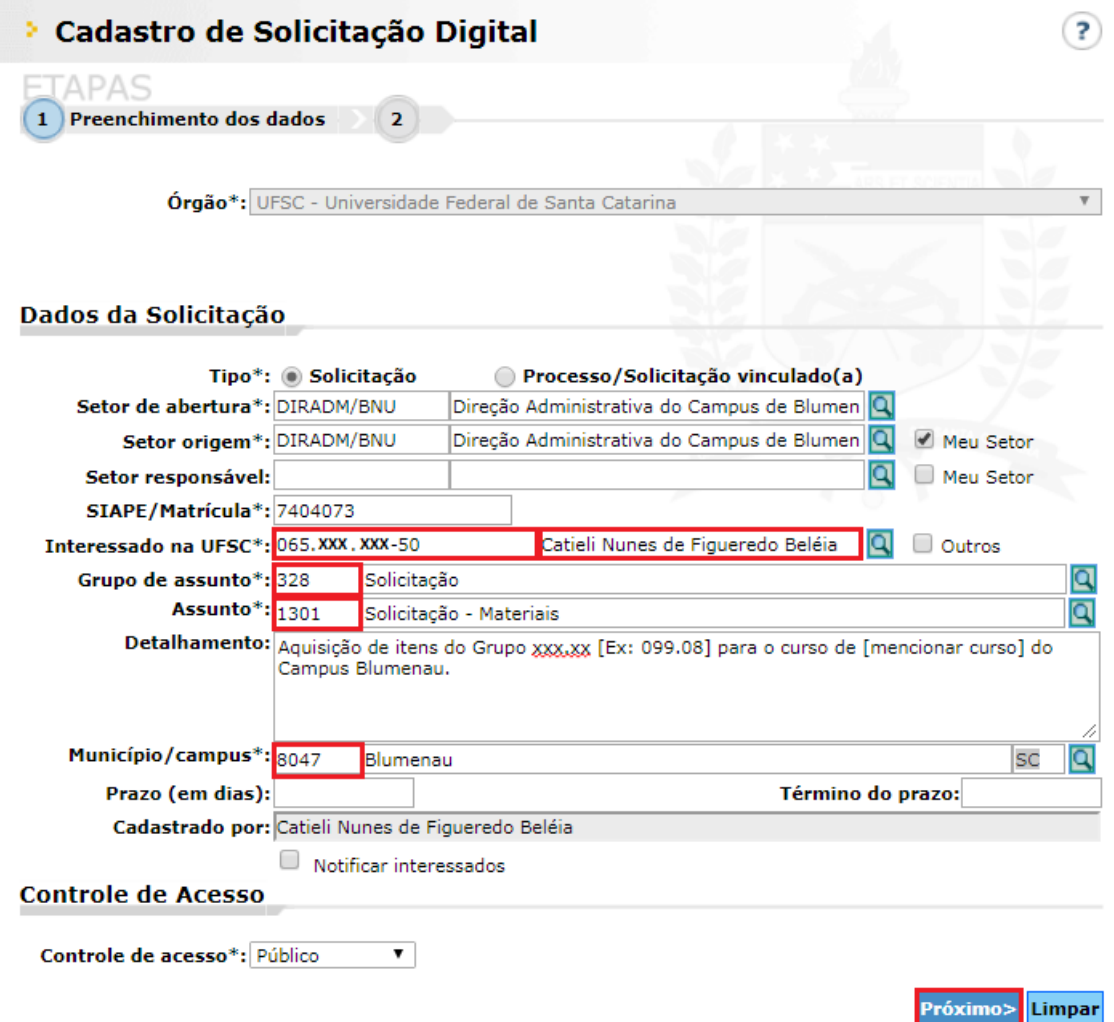

9. Confira as informações e clique em **"Concluir cadastro".** 

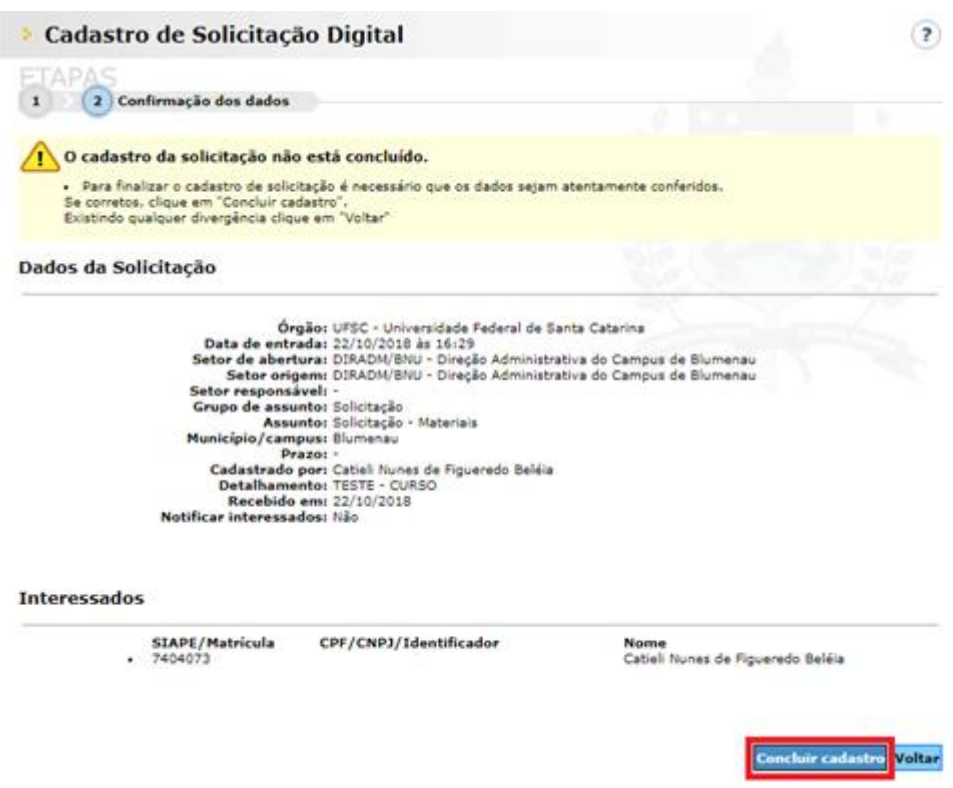

10. **Anote o número da Solicitação gerada** para consulta posterior. Clique em **"Peças".** 

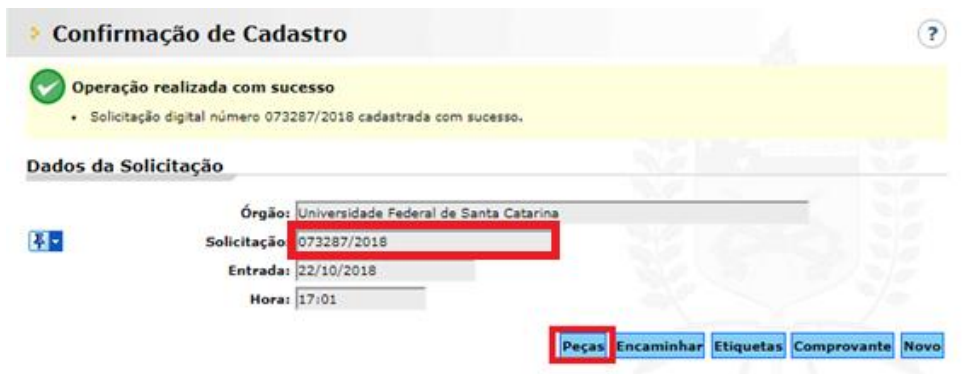

11. Na linha inferior da tela, clique no ícone

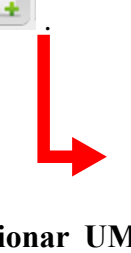

 $\sqrt{2}$ 

- 12. Na próxima tela escolha a opção **"Selecionar UM arquivo no meu computador"**.
- 13. Em seguida preencha o primeiro campo de "**Tipo de documento**" com **"1"** e aperte a tecla TAB.
- 14. Descreva o nome do arquivo. *Ex: Painel de preços - Item 01*. Nomeie as peças sempre de forma clara e de maneira que seja imediata a sua identificação.
- 15. Clique em **"Escolher arquivo"** e adicione o arquivo correspondente.
- 16. Clique em **"Próximo"**.

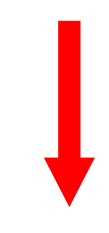

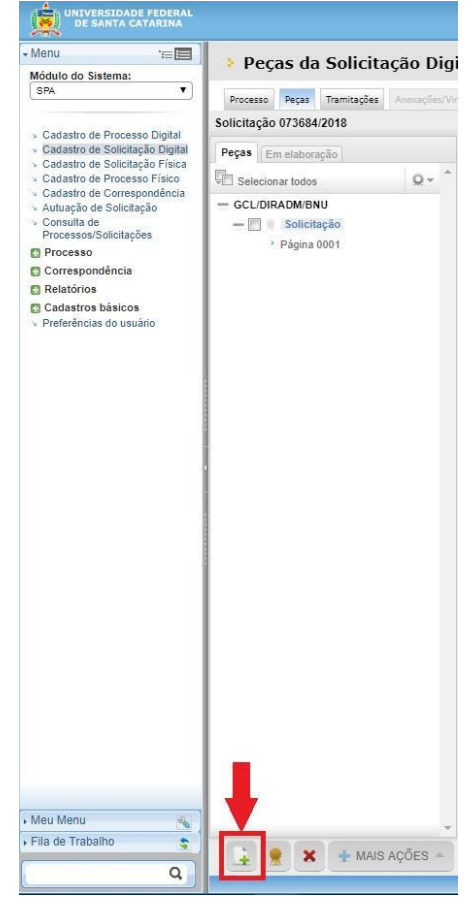

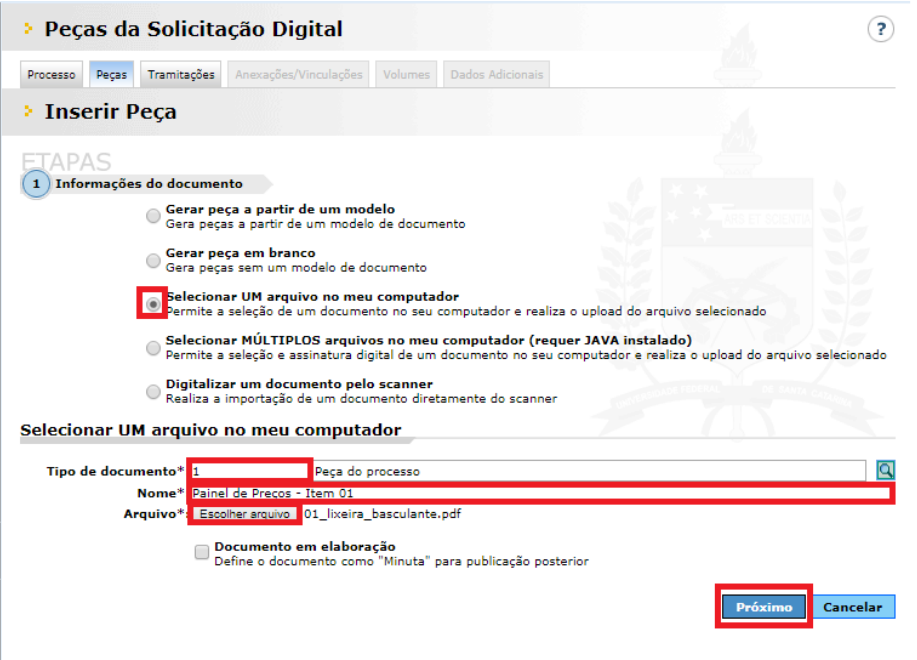

## 17. Para inserir os demais documentos repita os passos 11 a 16.

Devem ser inseridos todos os arquivos:

- Orçamentos do Painel de Preços;
- Se houver, orçamentos das demais fontes e seus comprovantes;
- Demais arquivos referentes aos fornecedores (espelho do CNPJ, por exemplo, nos casos em que o orçamento de internet não possua essa informação impressa no documento);
- Ofício de Justificativa da demanda:
- Estudos Técnicos Preliminares (ETP);
- Relatório de Pesquisa de Preços.
- 18. Quando concluir a inserção de peças, clique na aba **"Tramitações".**

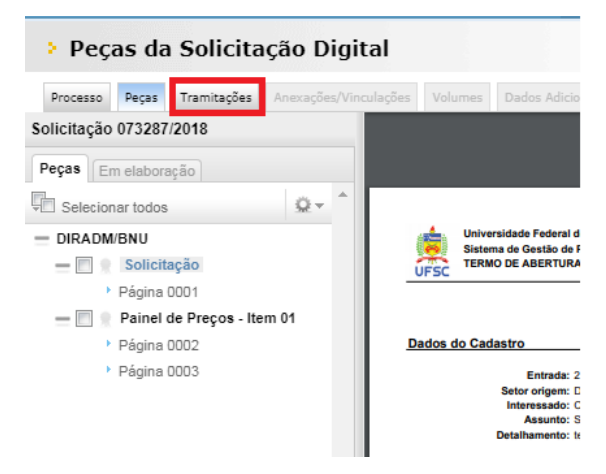

19. Clique em **"Encaminhar"**.

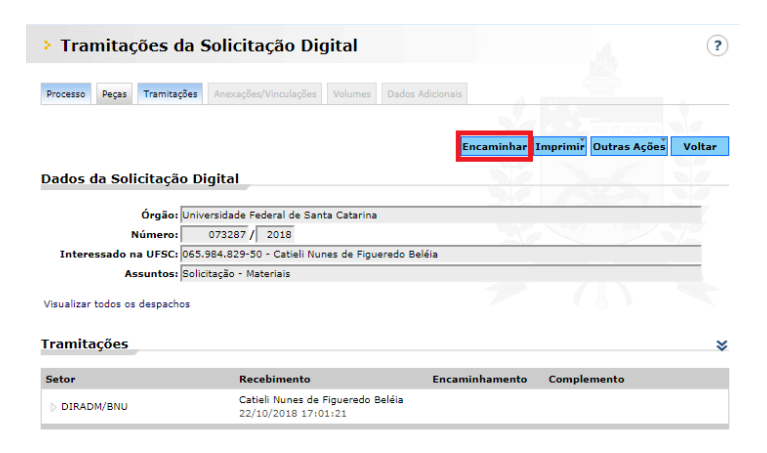

- 20. Preencha o primeiro campo **"Motivo tramitação"** com **"1"** e aperte a tecla TAB.
- 21. Preencha o campo **"Encaminhamento"** com **"Para providências".**
- 22. Em **"Tarefa"** selecione a opção **"Encaminhar para outro setor".**
- 23. Preencha o primeiro campo de **"Setor"** com **"GCL/DIRADM/BNU"** e aperte a tecla TAB.
- 24. Clique em **"Encaminhar"**.

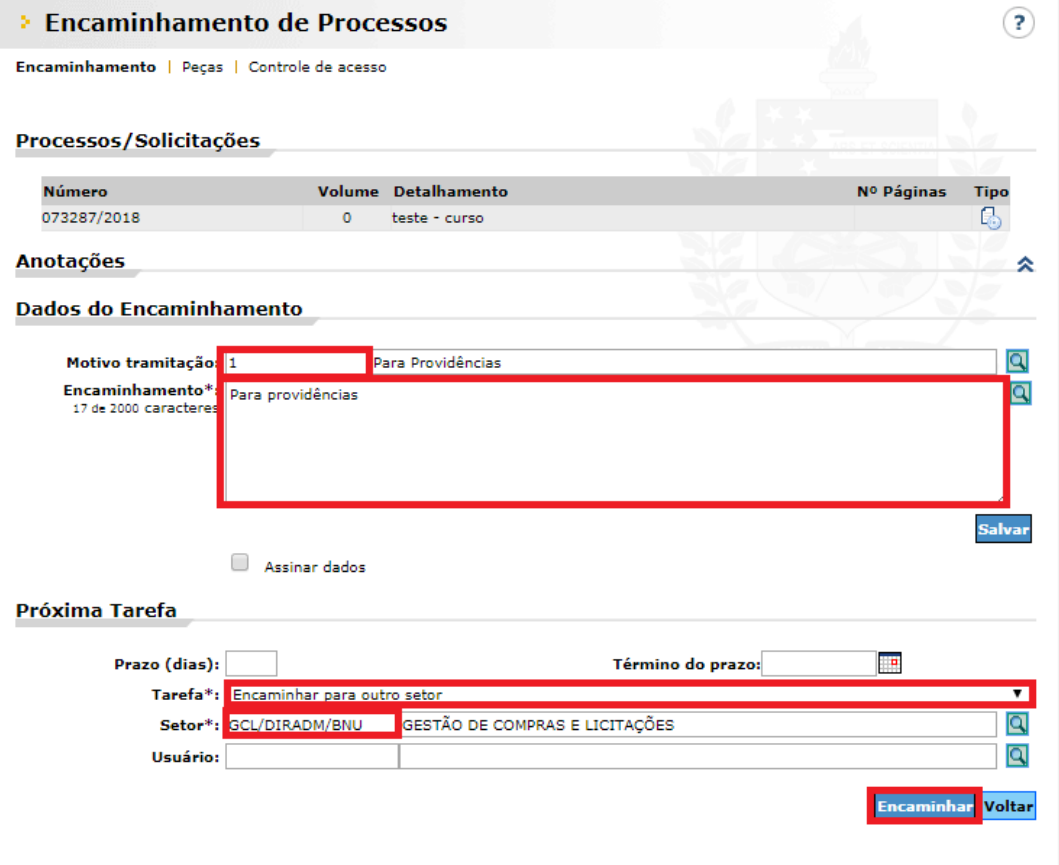